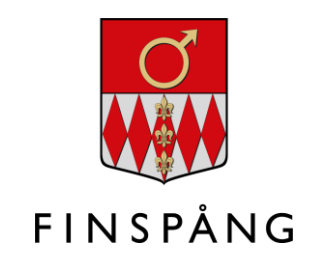

## **Tidsbokningar för vårdnadshavare i SchoolSoft-appen**

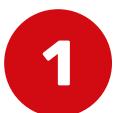

Logga in i SchoolSoft-appen på din mobiltelefon. **1** Klicka sedan på "Konto" längst ned till höger. **2**

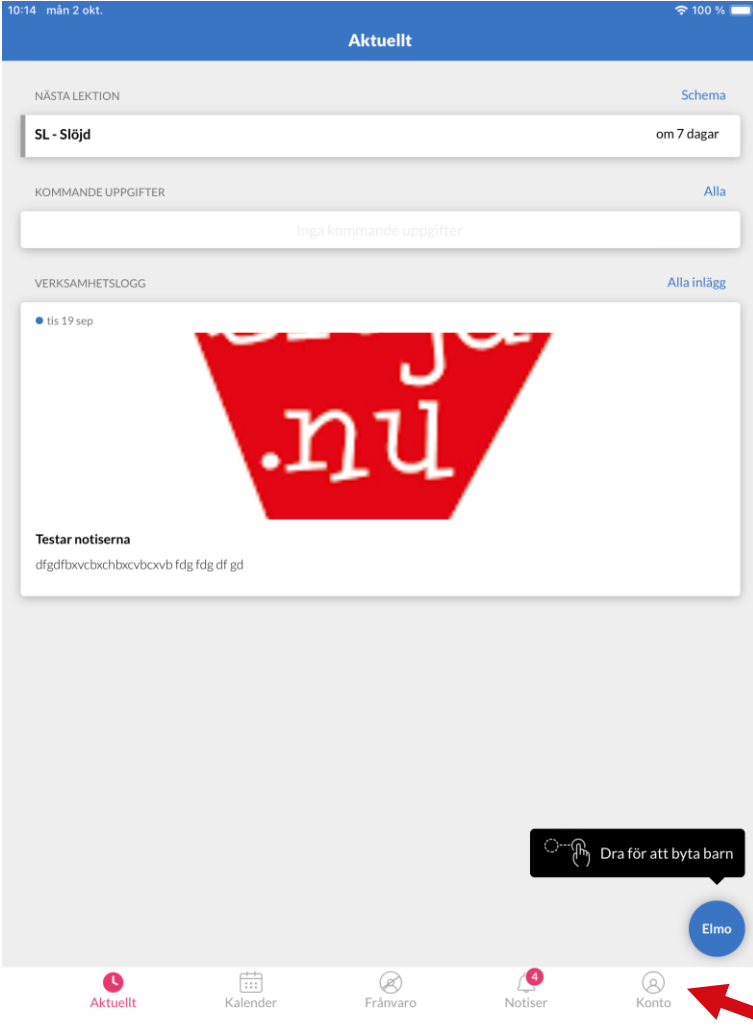

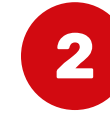

Här ser du ditt/dina barn. Klicka på ikonen till höger om ditt barns namn och för det barn du vill se tillgängliga tider för.

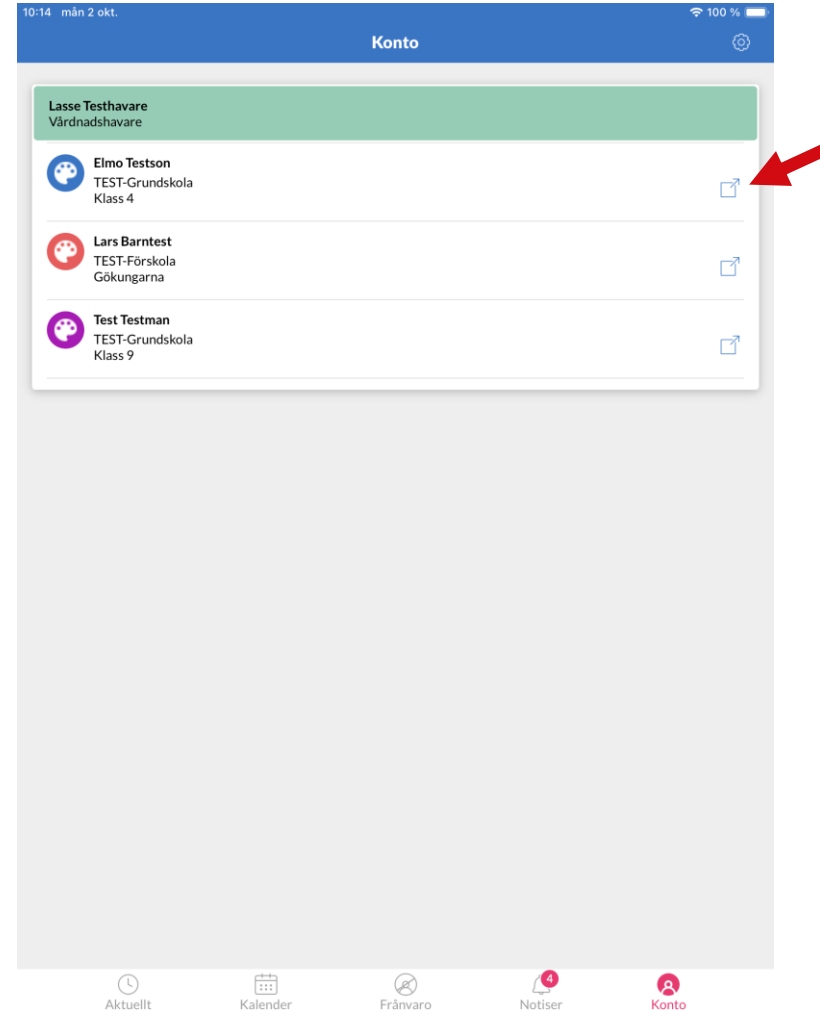

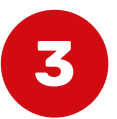

**3 4** SchoolSoft. Här ser du *Kalendern*, *Nyheter*, *Meddelanden* Du kommer nu till den mobilanpassade webbsidan för och *Bokningar*. Klicka på Meny-symbolen.

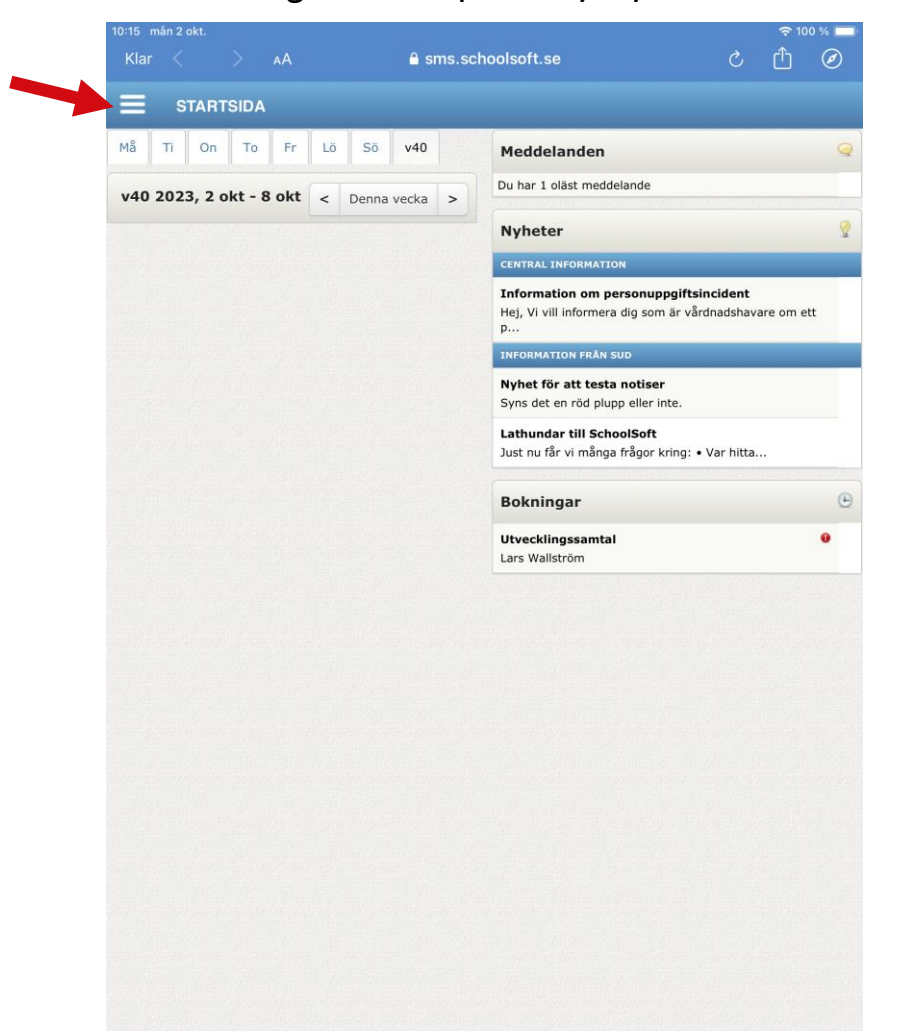

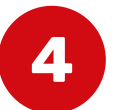

Nu fälls hela menyn ut.

Under rubriken *Aktuellt* hittar du *Bokningar*. Klicka för att se alla tidsbokningar som erbjuds dig.

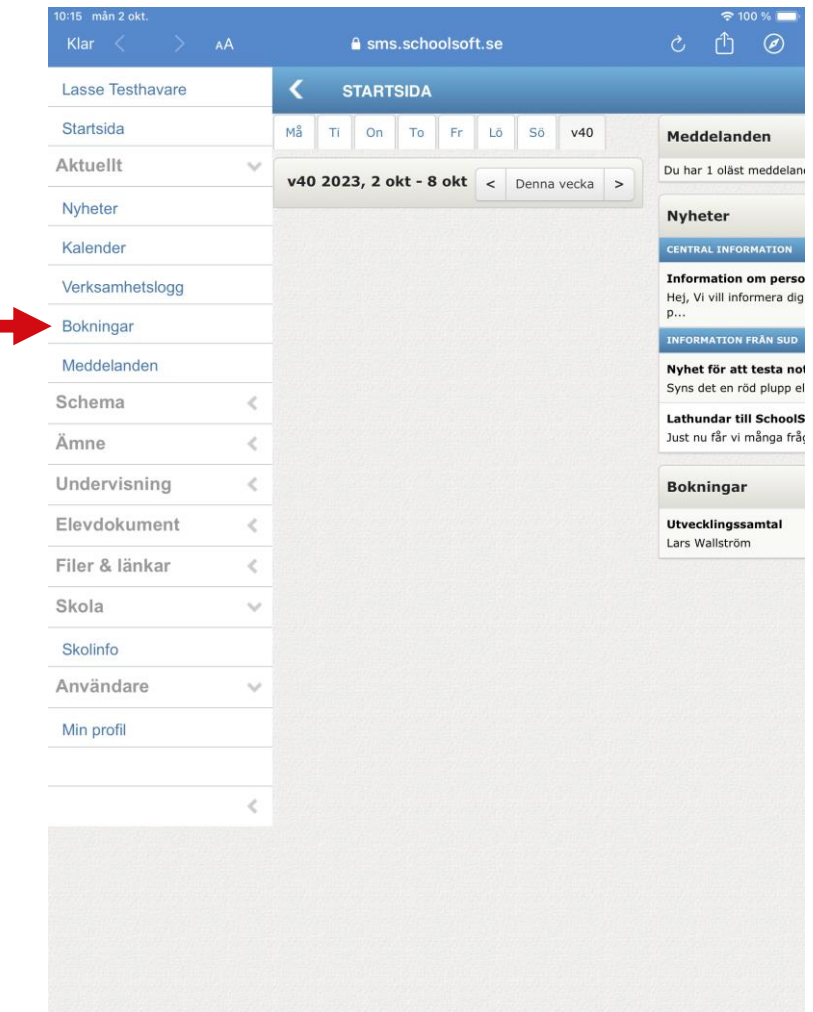

## **Tidsbokningar för vårdnadshavare i SchoolSoft-appen**

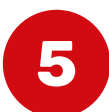

**6 6** Klicka på den *Tidsbokning* som du vill se föreslagna tider för.

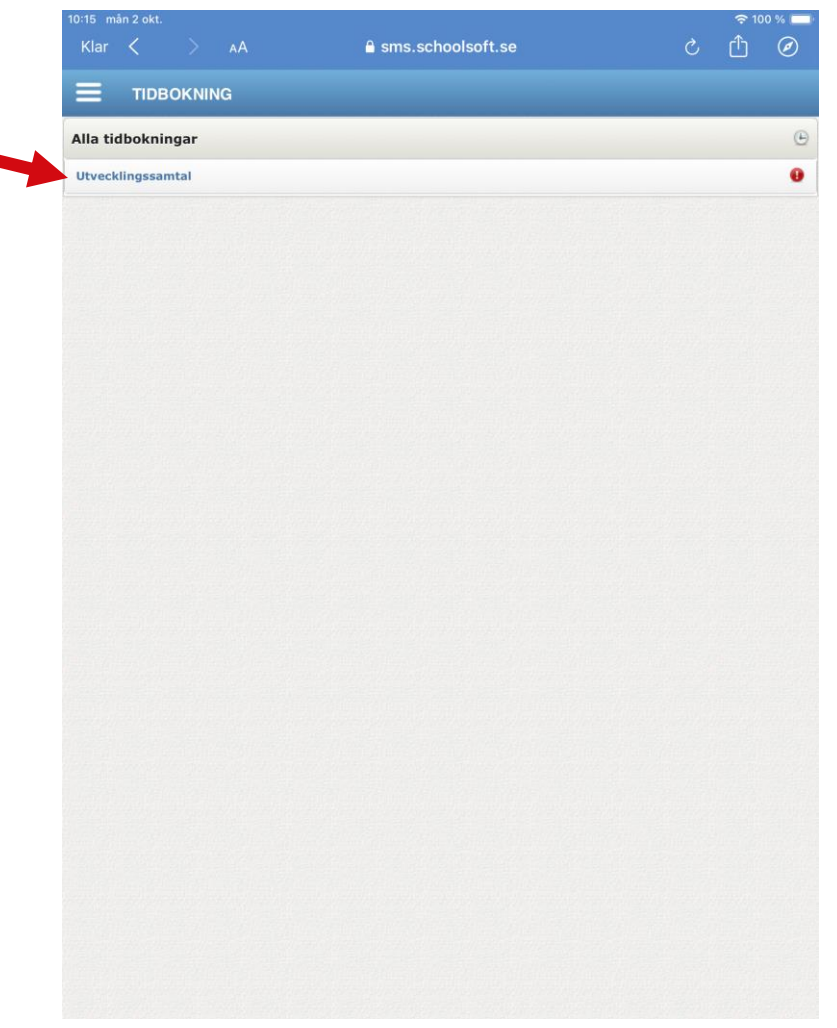

Här ser du vilka tider som erbjuds dig. Markera den tid som du vill boka in dig på och klicka sedan på knappen *Boka*. (I nästa steg måste du sedan bekräfta din bokning.)

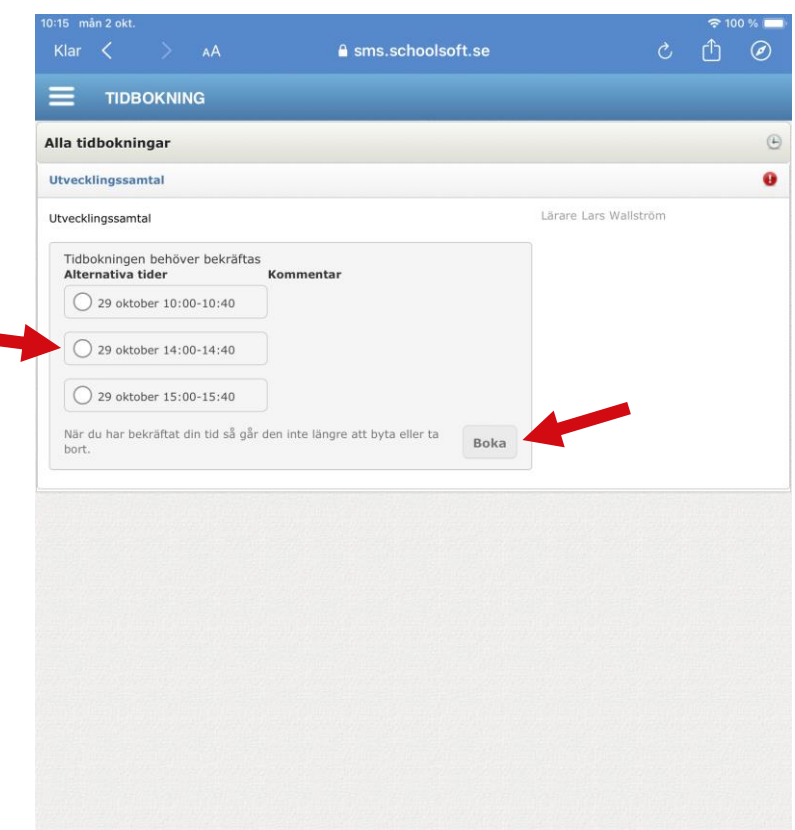

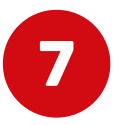

**7 binder de formaliteire van de formaliteire og de formaliteire og de formaliteire og de formaliteire og de formaliteire og de formaliteire og de formaliteire og de formaliteire og de formaliteire og de formaliteire og** Här har du möjlighet att ångra dig genom att klicka på knappen *Bekräfta*.

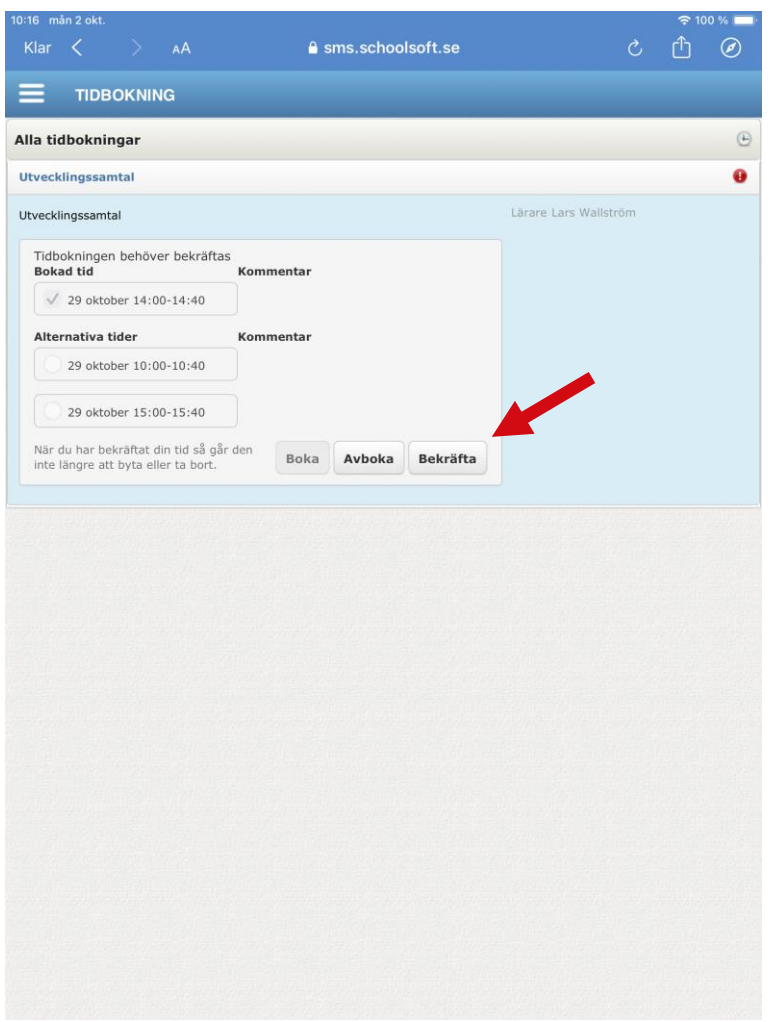

Du har nu bokat och låst den tiden. För att avboka eller ändra tiden behöver du kontakta den som bokningen tillhör. Klicka på *Klar*för att komma tillbaka till appen igen.

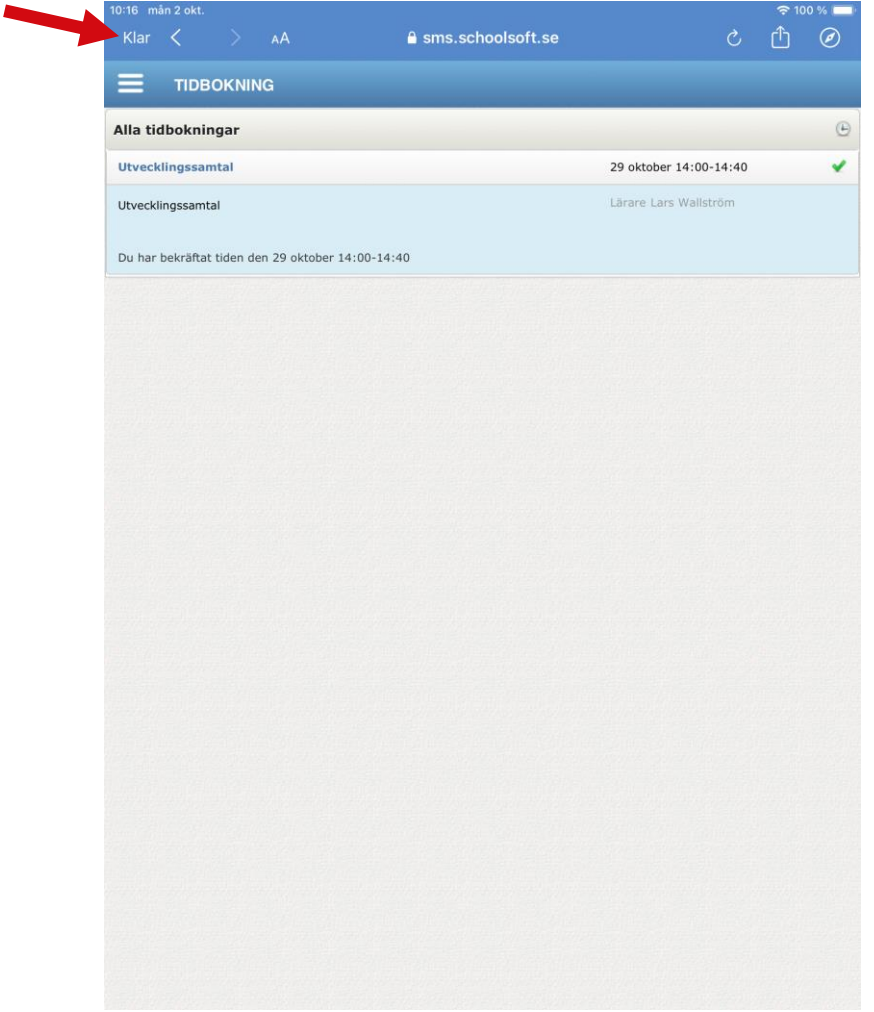